# *Создание простейшей веб-страницы*

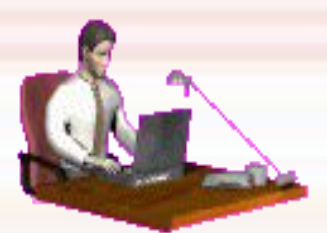

### Работа в редакторе Блокнот

# *Откройте редактор Блокнот и наберите:*

<html> <title>Тестовая страница</title> <body> Эта страница является тестовой </body> </html> Сохраните документ с расширением .html или .htm

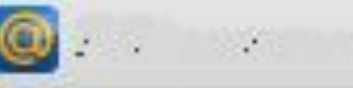

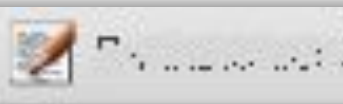

#### ← g | c file:///C:/Documents%20and%20Settings,

Эта страница является тестовой

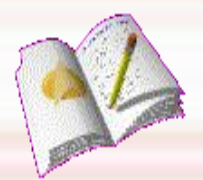

# *Теги для заголовка*

# <h1> Самый большой заголовок  $<$ /h1> <h2> Заголовок 2 </h2>  $<$ h3> Заголовок 3  $<$ /h3>  $\langle h4 \rangle$  Заголовок 4  $\langle h4 \rangle$  $<$ h5> заголовок 5  $<$ h5>  $\langle$ h6> Самый маленький заголовок 6  $\langle$ h6>

## *Изменения в документе*

Откройте документ через Блокнот и внесите изменения: после команды <body> наберите при помощи новых тегов все 6 видов заголовков. Снова сохраните документ с нужным расширением.

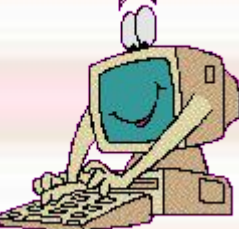

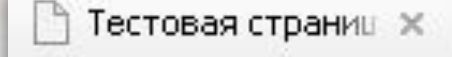

Эта страница является тестовой

#### Самый большой заголовок

Заголовок 2

Заголовок 3

Заголовок 4

Заголовок 5

Самый маленький заголовок б

#### *Изменение фона страницы* **Чтобы создать цвет фона страницы, внутри**  начального элемента <body> указывается **атрибут bgcolor= «цвет», например: <Body bgcolor= «blue»>**

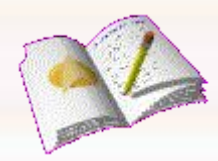

**Основные цвета: Белый white Желтый yellow Зеленый green Красный red Синий blue Черный black**

### *Изменение фона страницы*

Изменте фон своей страницы, попробовав все основные цвета. Оставьте тот, который больше всего понравился.

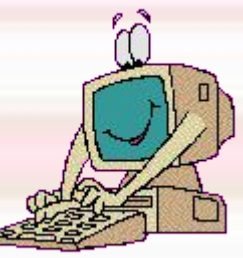

<html> <title>Тестовая страница</title> <Body bgcolor= «green» > Эта страница является тестовой <h1> Самый большой заголовок </h1> <h2> Заголовок 2 </h2> <h3> Заголовок 3 </h3>  **Заголовок 4**  $<$ **/h4** $>$ <h5> Заголовок 5 </h5> <h6> Самый маленький заголовок 6 </h6> </body> </html>

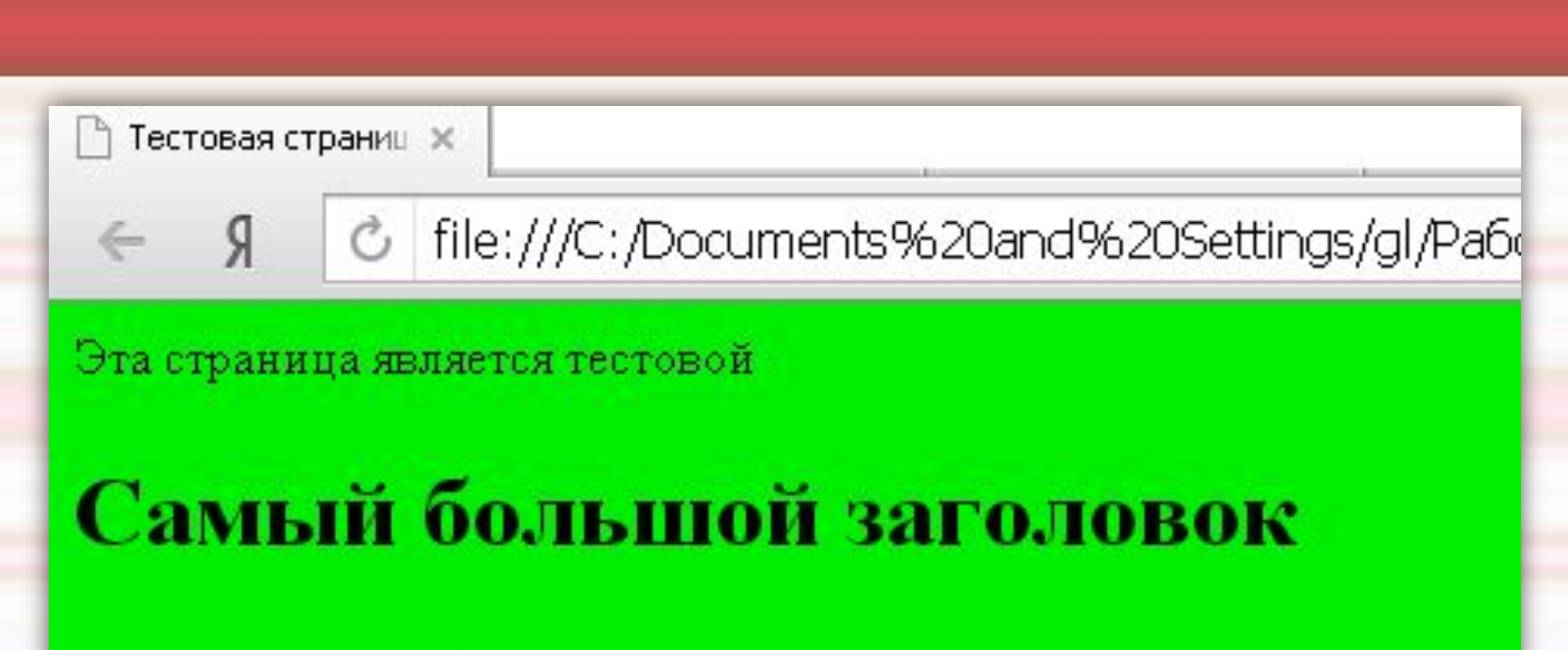

#### Заголовок 2

Заголовок 3

Заголовок 4

Заголовок 5

Самый маленький заголовок б

# *Изменение цвета текста*

#### **Для изменения цвета текста**  используют атрибут text тега <body>:

# **<body bgcolor=«yellow» text=«blue»>**

**Измените цвет текста несколько раз, оставьте тот, который больше понравился.**

# *Отображение текста курсивом и жирным шрифтом*

**Для обозначения курсива используют парный**  тег <**i>**...</i> **Для отображения жирным шрифтом использут**  парный тег <b>...</b> **Например:** <html> <title>Тестовая страница</title> <body> Эта **<i>**страница </i> является <b> тестовой </b> </body> </html>

| 1) Тестовая страниц ж  $\mathbb{R}$ C file:///C:/Documen  $\leftarrow$ 

Эта страница является тестовой

## *Форматирование шрифта*

**<font>...</font> - с помощью данного тега осуществляется изменение внешнего вида текста. Имеет атрибуты: color - цвет face - шрифт size — размер**  Изменения вносятся после тега <body> перед **основным текстом. Размер шрифта может принимать значения от 1 до 7, при этом 1 — самый маленький, 7 самый большой.**

# *Например:*

**<Font face= «Arial» size=3 color= «blue»> Это шрифт arial размером 3, цвет синий </font>**

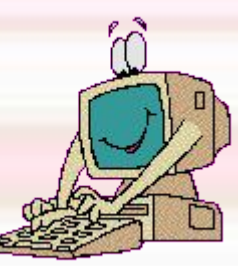

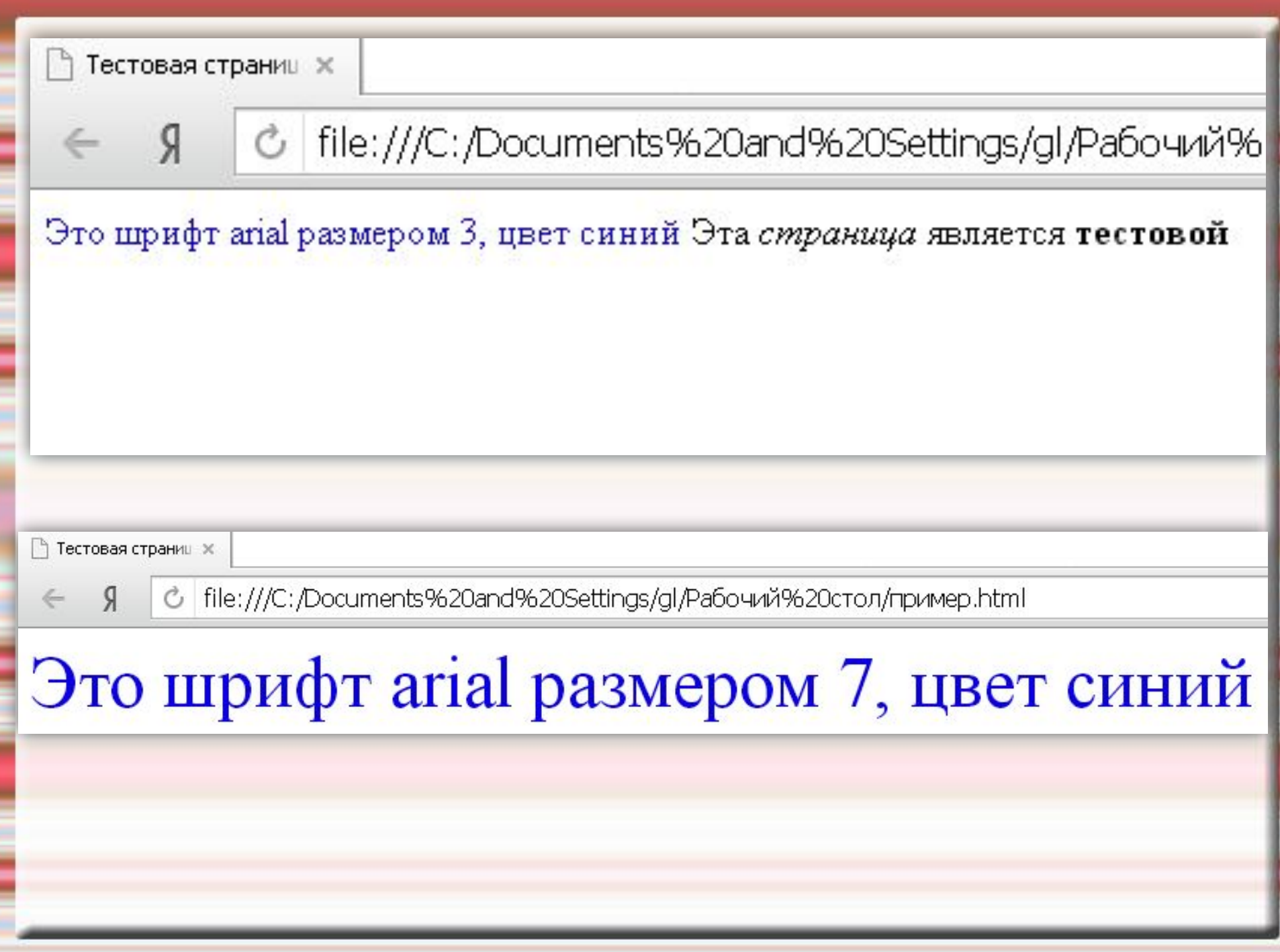

## *Источники информации:*

Журнал «Информатика и образование», 2007 год, №№10,11,12